## **E-LOKET - TIPS BIJ DE PROJECTUITVOERING**

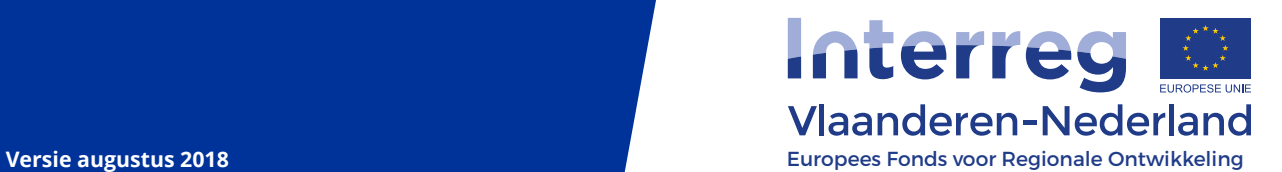

# **INHOUDSOPGAVE**

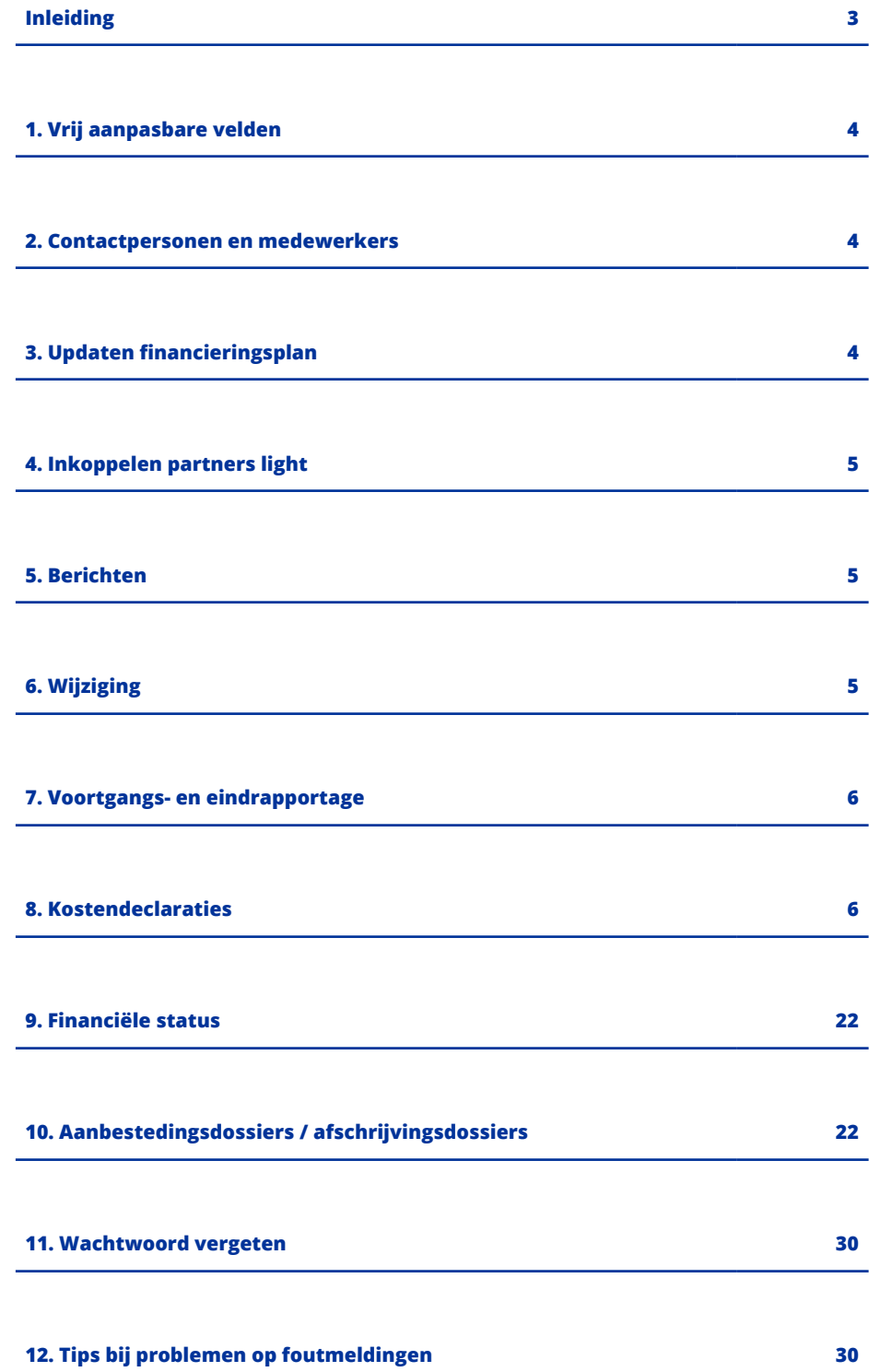

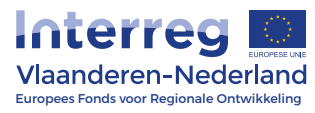

# **INLEIDING**

Nadat uw project is goedgekeurd en gestart, blijft het e-loket een belangrijke rol vervullen in de informatiestroom tussen uw project, en daarbinnen de projectverantwoordelijke en -partners, en het Interreg-secretariaat. Via het e-loket rapporteert u over de voortgang en declareert u kosten en ziet u of en wanneer deze zijn aanvaard. De belangrijkste, formele communicatie gebeurt via de berichtenmodule van het e-loket. Een verzoek tot wijziging van uw project wordt ook altijd gedaan via het e-loket.

Deze praktische gids geeft duiding bij deze verschillende handelingen en helpt u het e-loket efficiënt te gebruiken voor het beheer van uw project.

### **1. VRIJ AANPASBARE VELDEN**

Volgende velden kunnen doorlopend gewijzigd worden. Zij moeten niet door Interreg worden goedgekeurd via een wijzigingsaanvraag en vereisen ook geen validatie door de projectverantwoordelijke:

- Gegevens medewerkers:
	- Naam
	- Afdeling
	- Telefoonnummer
- Gegevens projectpartner:
	- Naam organisatie, adres en ondernemingsnummer/KVK-nummer
	- Hoofd organisatie, inhoudelijk en financieel verantwoordelijke (zie 2 CONTACTPERSONEN EN MEDEWERKERS)
	- Toevoegen medewerkers (zie 2 CONTACTPERSONEN EN MEDEWERKERS)
	- Nuts III-code, bankrekening- en BIC-nummer (Opgelet: waarschuw de relevante partijen wanneer uw rekeningnummer wijzigt)
	- Type organisatie
- Vergunningen en procedures
- Financieringsplan: zie 3 UPDATEN FINANCIERINGSPLAN

### **2. CONTACTPERSONEN EN MEDEWERKERS**

Nieuwe gebruikers moeten eerst toegevoegd worden via het tabblad 'Medewerkers' en geactiveerd zijn (vinkje i.p.v. uitroepteken), pas daarna kunnen ze worden ingevuld als één van de drie contactpersonen (hoofd organisatie, inhoudelijk en financieel verantwoordelijke). Een gebruiker die ingevuld wordt als één van de drie contactpersonen verdwijnt uit het tabblad 'Medewerkers'.

Gebruikers kunnen doorlopend toegevoegd worden en de drie contactpersonen kunnen doorlopend gewijzigd worden.

Eens een contactpersoon werd ingevuld, kan dat veld niet meer leeggemaakt worden. Het is dan enkel nog mogelijk om de persoon te vervangen.

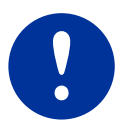

Als je toegang wilt tot een bestaand project, vraag dan aan een collega om jou toe te voegen als medewerker van dit project.

Een gebruiker toevoegen gaat als volgt:

- 1. Ga in het e-loket naar het betreffende project en vervolgens naar de eigen partnerorganisatie.
- 2. Ga vervolgens naar tabblad 'Medewerkers' (derde icoon boven de blauwe balk).
- 3. Klik op het zwarte plusteken in de blauwe balk.
- 4. Er verschijnt een zoekveld 'Familienaam'. Laat dit veld leeg en klik op 'Zoek'.
- 5. Vervolgens verschijnt er een lijst van gebruikers die reeds werden toegevoegd onder de eigen organisatie. Indien de medewerker in deze lijst staat, klik dan op de naam om verder te gaan. Indien de medewerker nog niet in de lijst staat, klik dan onderaan op 'Nieuw contact' om verder te gaan.
- 6. Vul de gegevens in en klik op 'Volgende'.
- 7. Kijk de gegevens na en klik op 'Aanmaken/toevoegen'.

Nieuwe gebruikers ontvangen vervolgens een automatisch bericht vanuit het e-loket waarmee ze hun account kunnen activeren.

### **3. UPDATEN FINANCIERINGSPLAN**

Wijzigingen in het financieringsplan moeten doorlopend in het e-loket worden geüpdatet (Programmareglement, hoofdstuk 2.2.e). Voor zover zij het EFRO-percentage niet wijzigen en niet in strijd zijn met eventuele beperkingen rond publieke steun die bij goedkeuring zijn opgelegd, worden zij niet beschouwd als inhoudelijke wijzigingen. In het e-loket worden zij wel op dezelfde manier als wijzigingen behandeld. Het is niet nodig om tussentijds wijzigingsaanvragen in te dienen om updates van het financieringsplan te laten valideren door Interreg. Het feit dat deze in het e-loket zijn doorgevoerd en iedereen hier kennis van kan nemen, volstaat.

### **4. INKOPPELEN PARTNERS LIGHT**

zie infofiche partner light

### **5. BERICHTEN**

Via de berichtenmodule kunnen partners berichten naar elkaar versturen in het e-loket. Deze berichten blijven bewaard in het e-loket. Enkel de projectverantwoordelijke kan vanuit het e-loket een bericht versturen aan Interreg.

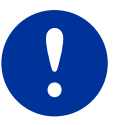

Vermeld bij het verzenden van een bericht aan het Interreg-secretariaat via de berichtenmodule steeds de projectnaam in het onderwerp.

### **6. WIJZIGINGEN**

#### **6.1. AANPAK**

Zodra je project de status 'in uitvoering' heeft, kan je in het e-loket werken aan een wijzigingsaanvraag. Velden die gewijzigd zijn t.o.v. de goedgekeurde projectaanvraag, krijgen in het e-loket een gele achtergrondkleur en indien ze nog niet gevalideerd zijn door de projectverantwoordelijke, verschijnt in de rechterbovenhoek ook een gele bol. Een wijziging is pas definitief na de goedkeuring door het programma.

Een wijzigingsaanvraag bestaat uit 2 delen:

1. Het indienen van de wijzigingsaanvraag in het e-loket door de projectverantwoordelijke. Dit moet via het vliegertje gebeuren. De wijziging is succesvol ingediend als de status van je project veranderd is naar 'wijziging ingediend'.

2. Het indienen van een motivering via de berichtenmodule van het e-loket. Begeleiding door een projectadviseur is aangewezen.

#### **6.2. VERWIJDEREN VAN PARTNERS**

Het is onmogelijk om partners uit een project te verwijderen eens dit is goedgekeurd. Ook al lukt het om de tegel van de betreffende partner te verwijderen, het e-loket zal het indienen van een dergelijke wijziging verhinderen. Indien een partner beslist om uit een project te stappen, volstaat het om diens financiële tabellen (kosten- en financieringsplan en declaratieprognose) op 0 te zetten of, indien de partner al kosten gedeclareerd heeft, de overige kosten uit de financiële tabellen te verwijderen.

### **7. VOORTGANGS- EN EINDRAPPORTAGE**

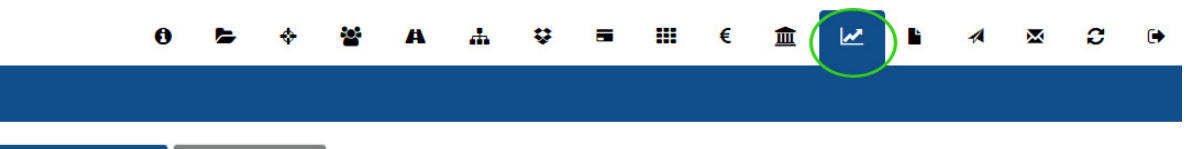

Voeg voortgangsrapport toe Voeg eindrapport toe

Voortgangsrapporten worden aangemaakt en ingediend door de PV. Projectpartners die schrijfrechten hebben, kunnen het voortgangsrapport mee aanvullen. De voortgangsrapporten zijn automatisch genummerd en beslaan telkens een periode van 6 maanden. Om een voortgangsrapportage los van het e-loket beschikbaar te maken, kan je de webpagina afdrukken als pdf. Dit doe je door 'afdrukken' te selecteren via de rechtermuisknop of de instellingenknop van je browser en vervolgens te kiezen voor 'afdrukken als pdf'.

### **8. KOSTENDECLARATIES**

#### **8.1. INVOEREN NIEUWE KOSTENLIJN DOOR EEN PARTNER**

Kostenlijnen invoeren gebeurt in het tabblad 'Kostendeclaraties' via het plusteken in de blauwe balk:

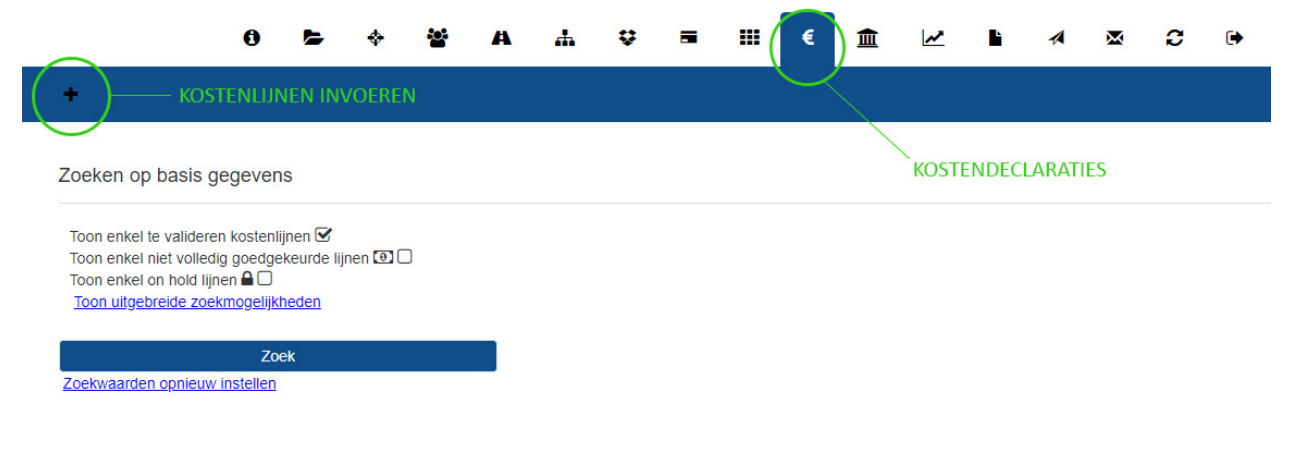

De volgorde van invoeren van kostenlijnen heeft geen belang, omdat de kostenlijnen achteraf gesorteerd en gefilterd kunnen worden door elke gebruiker van het e-loket.

Als de projectpartner (light) achteraf een vergissing vaststelt en de lijn is niet meer bewerkbaar of te verwijderen, neemt hij contact op met de projectverantwoordelijke. De projectverantwoordelijke neemt vervolgens contact op met een controller van het Interregsecretariaat. De controller kan namelijk de kostenlijn weigeren, waardoor de kostenlijn terug wordt vrijgegeven. Een alternatief voor de verwerping (door de projectverantwoordelijke, de controller of de eerstelijnscontroleur), is het aanmaken van een correctielijn (zie 'gommetje' onder 8.3 Betekenis iconen).

Sommige uitgaven hebben als verplichte bewijslast ook een afschrijvingsdossier of bewijsstukken van marktbevraging of aanbesteding. Voordat een kostenlijn voor deze uitgaven wordt ingevoerd en gedeclareerd, moeten eerst het afschrijvingsdossier en/of dossier marktbevraging/aanbesteding worden ingevuld in het e-loket (zie 10 AANBESTEDINGSDOSSIERS / AFSCHRIJVINGSDOSSIERS).

Als de projectverantwoordelijke of de projectpartner (light) een kostenlijn wensen te verwijderen, doen ze dat als volgt:

- 1. Open de kostenlijn, verwijder de bijlage(n) en klik op 'Bewaren'.
- 2. Verwijder de kostenlijn door achteraan de lijn op het kruisje te klikken.

#### **8.2. VALIDATIE VAN DE GEDECLAREERDE UITGAVEN DOOR DE PROJECTVERANTWOORDELIJKE**

Het vakje 'Toon enkel te valideren kostenlijnen' staat standaard aangevinkt. De projectverantwoordelijke moet vervolgens op 'Zoek' klikken. Zo worden alle kostenlijnen zichtbaar die nog gevalideerd moeten worden.

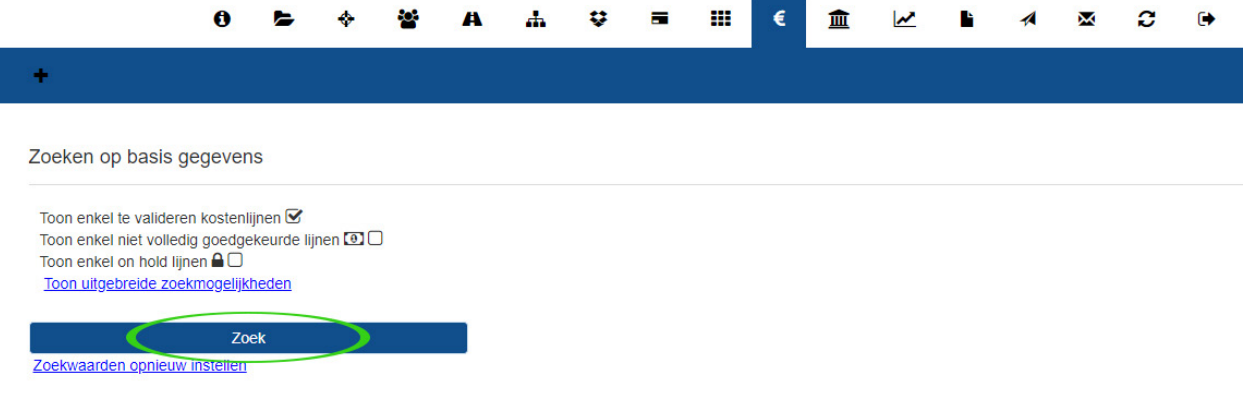

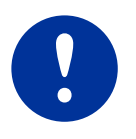

Vervolgens kan de projectverantwoordelijke lijnen goed- of afkeuren. Door kostenlijnen goed te keuren, dient de projectverantwoordelijke een declaratie in. De goedgekeurde lijnen zijn hierna niet meer bewerkbaar.

#### **8.3. BETEKENIS ICONEN**

Bij elke kostenlijn kunnen verschillende iconen verschijnen. Hieronder worden ze allemaal toegelicht. Vervolgens vindt u ook uitleg over de filters in het declaratieoverzicht.

#### **8.3.1. Iconen linkerkant lijn**

2028372 Grenzeloos Certificeren - Provinciale Ontwikkelingsmaatschappij Limburg 560,00 - Uitrusting op 05/07/2017 door IKEA  $4280.00$ 3 140,00 MA: 31/08/2017 □ 04/09/2017 IPC: 05/09/2017 Accounts:

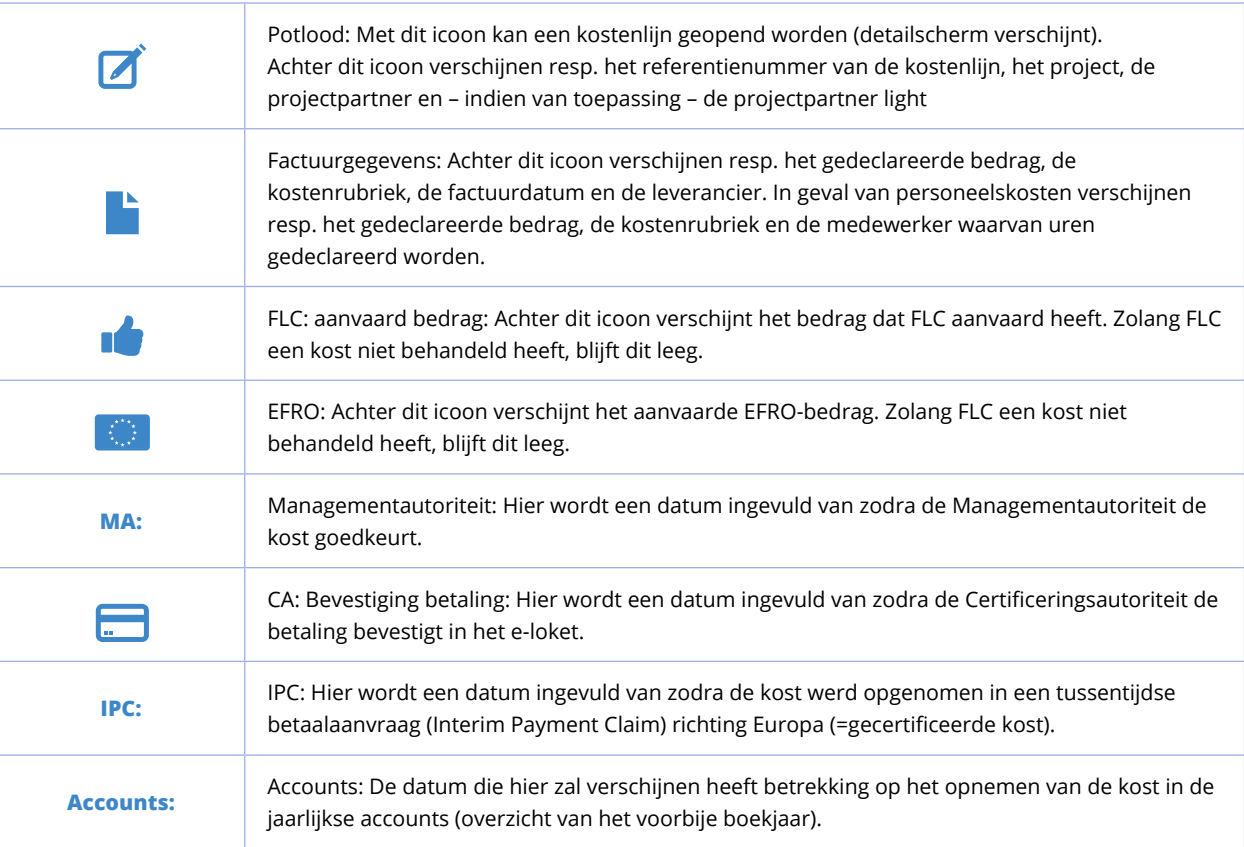

#### **8.3.2. Iconen rechterkant lijn**

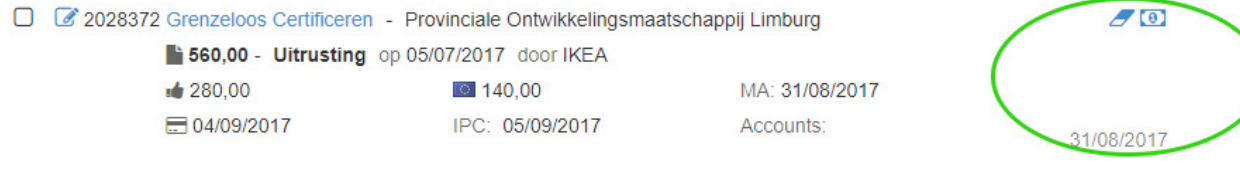

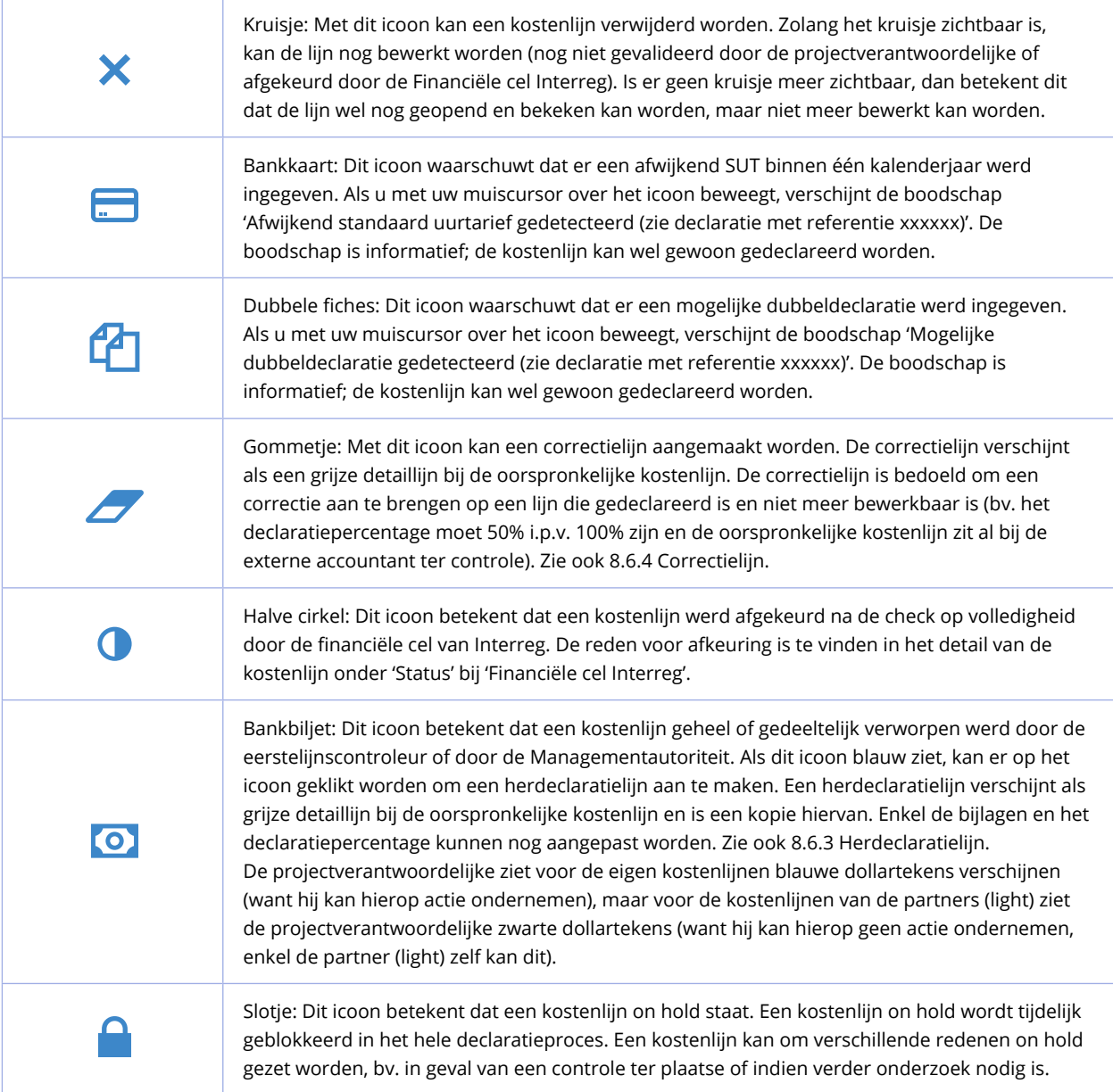

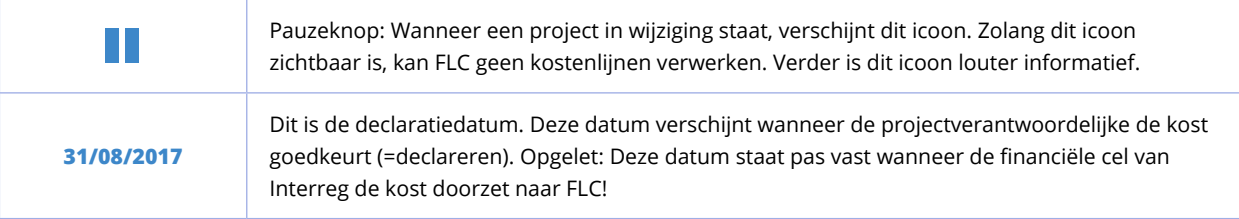

#### **8.4. FILTEREN EN SORTEREN IN LIJST KOSTENLIJNEN**

Volgende filters verschijnen standaard bovenaan het declaratieoverzicht:

- Toon enkel te valideren kostenlijnen: Deze filter is enkel zichtbaar voor de projectverantwoordelijke. Via deze filter verschijnen de openstaande kostenlijnen die nog gedeclareerd moeten worden.
- Toon enkel niet volledig goedgekeurde lijnen: Via deze filter verschijnen de volledig verworpen en gedeeltelijk verworpen kostenlijnen.
- Toon enkel on hold lijnen: Via deze filter verschijnen de kostenlijnen die momenteel on hold staan.

Nadat er op 'Zoek' geklikt is, verschijnen ook de sorteermogelijkheden:

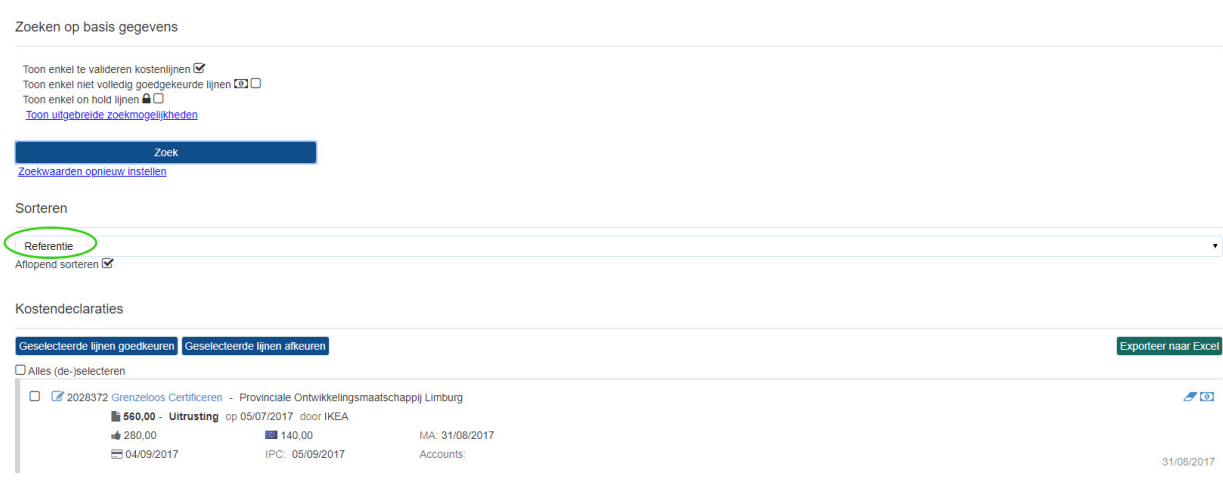

Er kan gesorteerd worden op Referentienummer, partner (light) of kostenrubriek. Er wordt aflopend gesorteerd (recentste eerst of Z>A), indien dit uitgevinkt wordt, wordt er oplopend gesorteerd (oudste eerst of A>Z). Het e-loket sorteert standaard aflopend op referentienummer.

#### **8.4.1. Uitgebreide zoekmogelijkheden**

Via 'Toon uitgebreide zoekmogelijkheden' is het mogelijk om één of meerdere filters in te stellen:

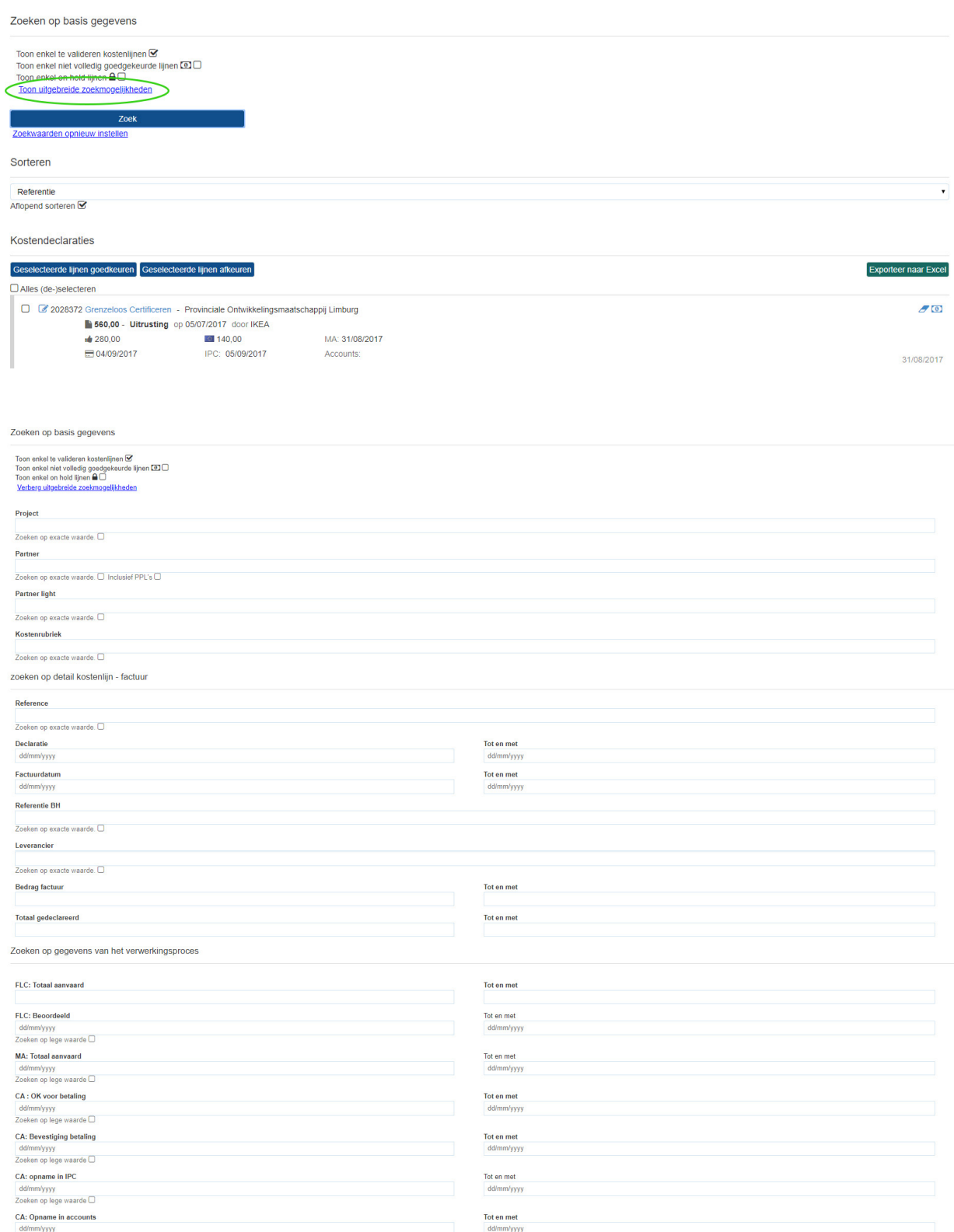

ъ/уууу<br>⊦ор lege waarde □

Het zoeken op data werkt als volgt:

- Zoeken op één datum: Geef de datum in bij bv. 'CA: Bevestiging betaling' en laat het veld 'Tot en met' leeg.
- Zoeken op een bereik: Geef de startdatum in bij bv. 'CA: Bevestiging betaling' en de einddatum bij 'Tot en met'.
- Via 'Verberg uitgebreide zoekmogelijkheden' worden de filters verborgen, maar blijven ze actief.

Filters kunnen gewist worden door de pagina opnieuw te laden of door te klikken op 'Zoekwaarden opnieuw instellen'.

Het e-loket geeft ook de mogelijkheid om te zoeken op lege velden ('Zoeken op lege waarde'). Zoekt u bv. in het veld 'CA: Bevestiging betaling' op lege waarden, dan zal het e-loket alle lijnen tonen waar dat veld nog leeg is, dus ook bv. lijnen die nog niet gedeclareerd werden. Het e-loket houdt bij het zoeken op lege waarden dus geen rekening met waar de kost zich ergens bevindt in het declaratieproces. Gebruik daarvoor de bijkomende zoekcriteria.

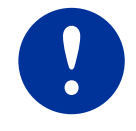

Als de hoofdlijn niet voldoet aan de zoekcriteria, zullen de sublijnen ervan niet verschijnen bij de zoekresultaten in het e-loket.

#### **8.4.2. Excel-export**

Nadat er op 'Zoek' geklikt is, verschijnt de knop voor de Excel-export:

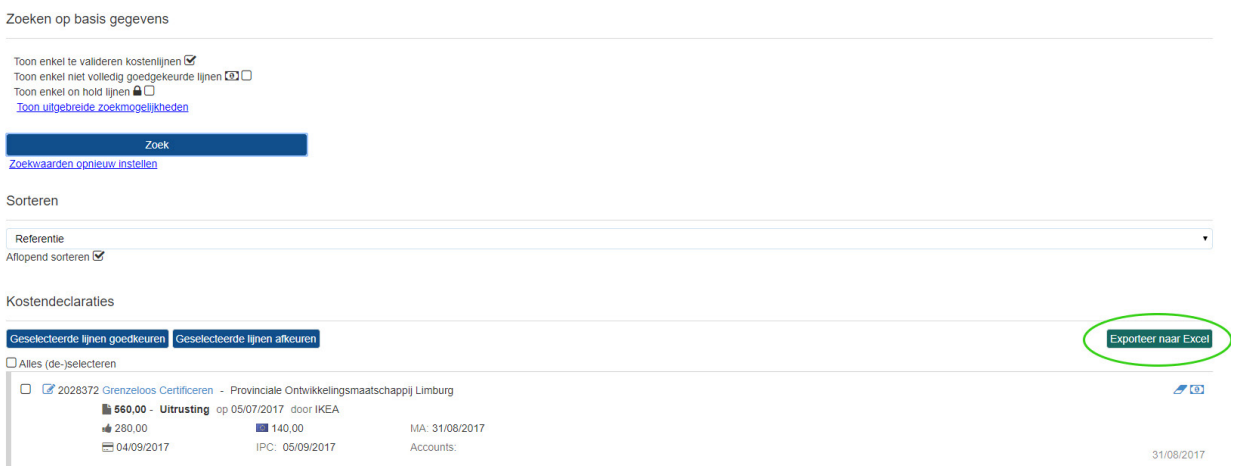

De Excel wordt getrokken op basis van de zoekcriteria. In de Excel zelf kan opnieuw gefilterd en gesorteerd worden.

#### **8.5. BETEKENIS LABELS**

Onder 8.1 staat uitgelegd hoe een nieuwe kostenlijn wordt aangemaakt. Bij het aanmaken van een kostenlijn verschijnt er een detailscherm waarin verschillende velden ingevuld moeten worden. In onderstaande tabel worden de verschillende labels van die velden toegelicht.

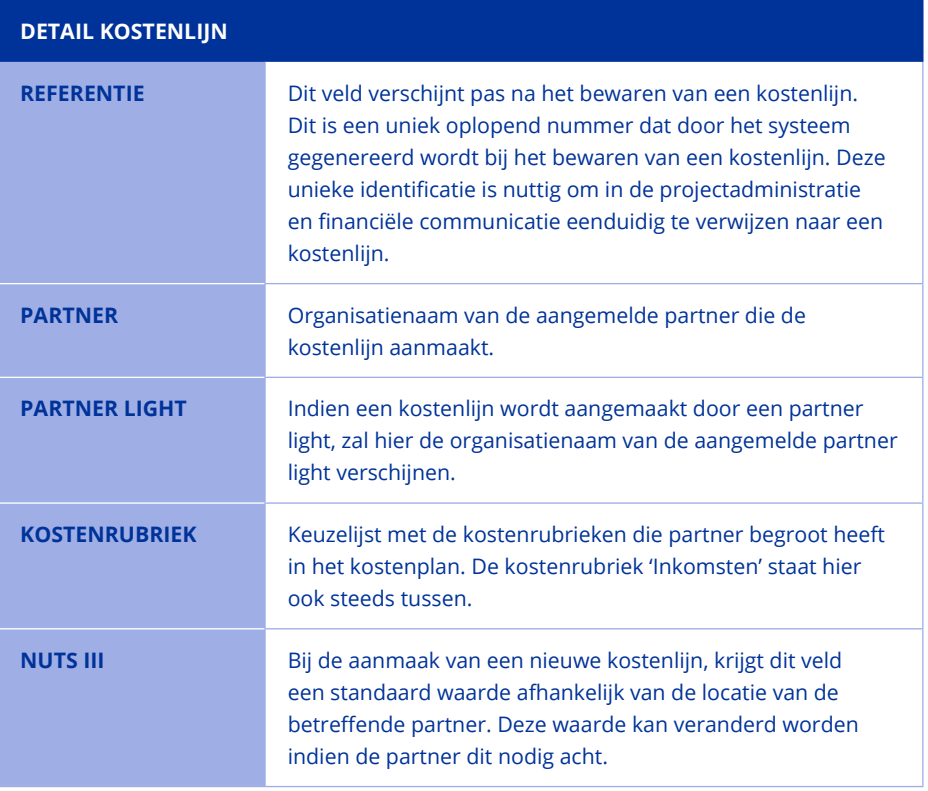

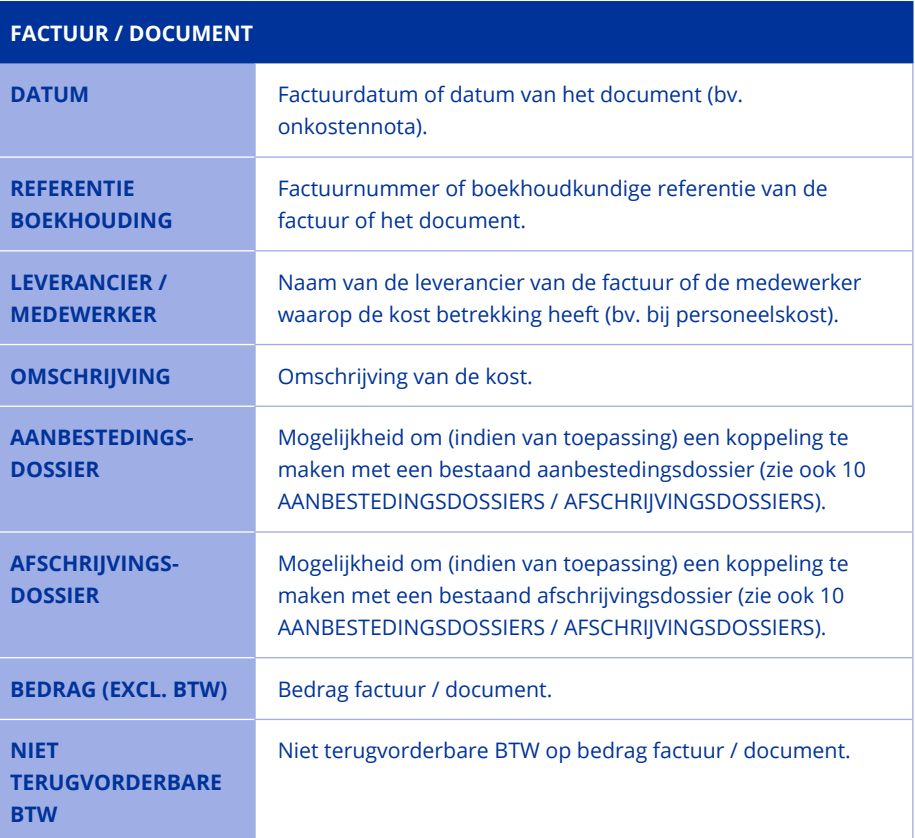

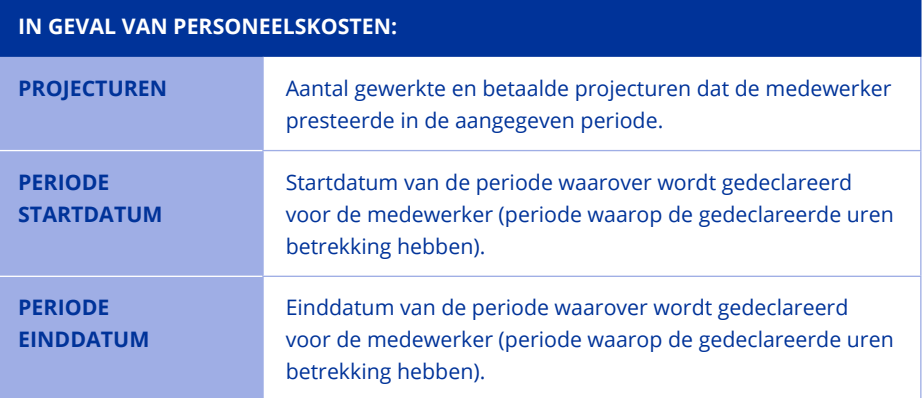

In geval van personeelskosten verschijnt naast SUT een rekenmachine. Klik op de rekenmachine om het SUT te berekenen. Er zijn drie types SUT (meer informatie over het onderscheid tussen de verschillende types SUT is te vinden in het programmareglement).

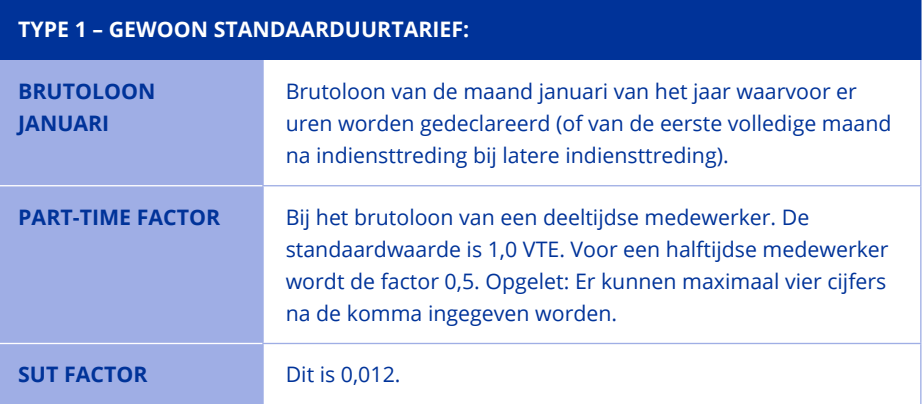

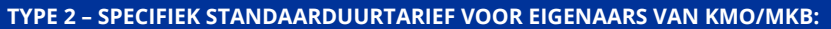

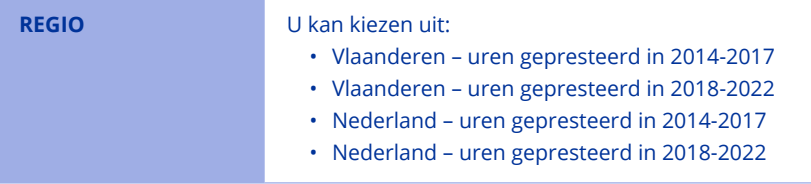

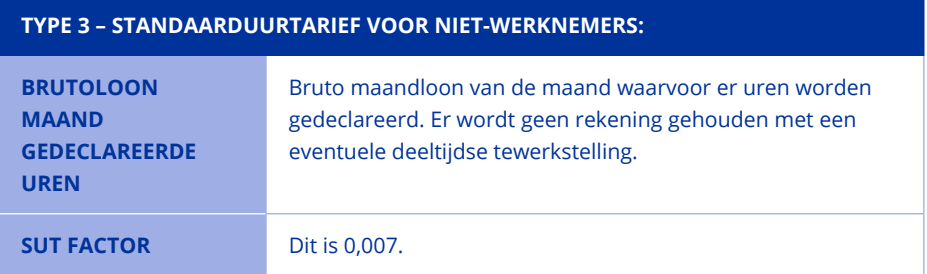

#### **BIJLAGEN**

Mogelijkheid om verplichte bijlagen op te laden (factuur, onkostennota, loonfiche, etc.). Gedeclareerde bijlagen kunnen niet meer verwijderd worden achteraf!

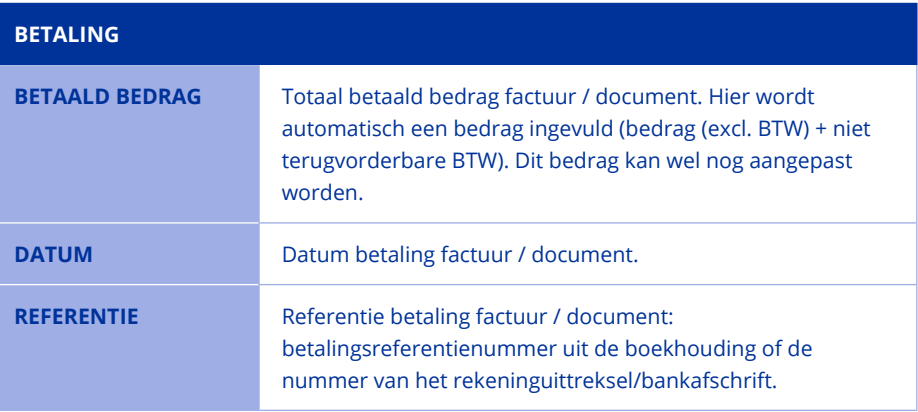

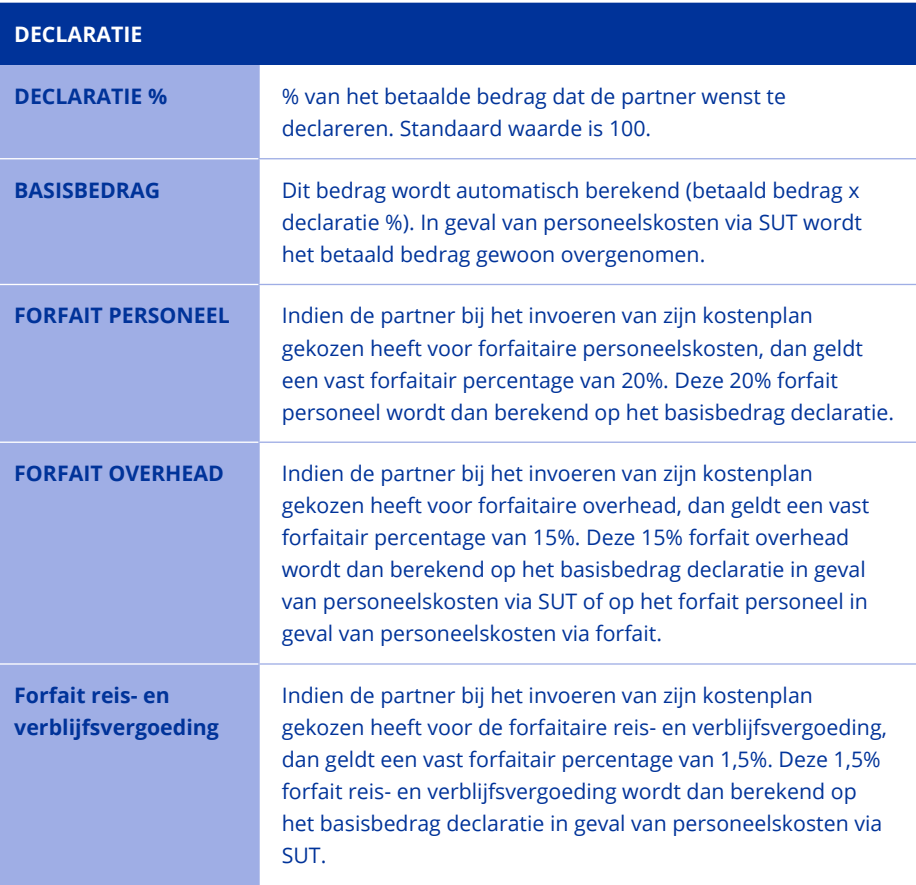

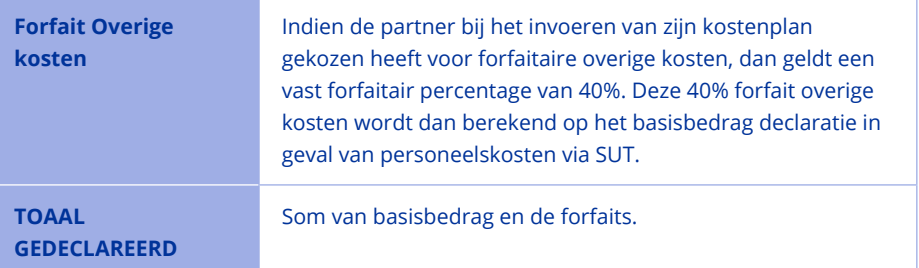

#### **8.6. SPECIALE KOSTENLIJNEN**

#### **8.6.1. Voorbereidingskosten (enkel projectverantwoordelijke)**

Voorbereidingskosten worden door de projectverantwoordelijke zelf gedeclareerd. Dit kan – zodra het project op in uitvoering staat – door een kostenlijn van 30.000 euro voorbereidingskosten in te dienen. Bij de verplichte velden mag het volgende ingevuld worden:

- Factuur / document:
	- Datum: datum van vandaag
	- Leverancier / medewerker: naam partnerorganisatie
	- Omschrijving: voorbereidingskosten
	- Bedrag (excl. btw): 30.000
	- Niet terugvorderbare btw: 0
- Bijlagen:
	- Er moeten geen bijlagen opgeladen worden.
- Betaling:
	- Betaald bedrag: wordt automatisch ingevuld
	- Datum: datum van vandaag
	- Referentie: NVT
- Declaratie:
	- Declaratie %: 100

#### **8.6.2. Inkomsten**

Inkomsten worden ingegeven als een gewone kostenlijn. Tussen de kostenrubrieken verschijnt standaard de rubriek 'Inkomsten'. De partner geeft het bedrag positief in, het e-loket maakt hier automatisch een negatief bedrag van wanneer de lijn bewaard wordt.

#### **8.6.3. Herdeclaratielijn**

Door op het bankbiljet achteraan de kostenlijn te klikken, wordt een herdeclaratielijn aangemaakt. De herdeclaratielijn is een kopie van de oorspronkelijke kostenlijn, enkel de bijlagen en het declaratiepercentage kunnen nog aangepast worden. Een herdeclaratielijn verschijnt na het bewaren als een grijze detaillijn van de oorspronkelijke kostenlijn.

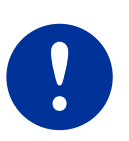

Indien bij herdeclaratie de kostenrubriek aangepast moet worden, moet de partner een nieuwe kostenlijn aanmaken.

Indien bij herdeclaratie personeelskosten gedeeltelijk opnieuw gedeclareerd moeten worden, moet de partner een correctielijn aanmaken.

Indien bij herdeclaratie meerdere gegevens aangepast moeten worden (bv. factuurdatum of gedeclareerd bedrag), moet de partner een correctielijn aanmaken.

#### **8.6.4. Correctielijn**

Door op het gommetje achteraan de kostenlijn te klikken, wordt een correctielijn aangemaakt. De correctielijn is een kopie van de oorspronkelijke kostenlijn, alle velden kunnen nog aangepast worden. Een correctielijn verschijnt na het bewaren als een grijze detaillijn van de oorspronkelijke kostenlijn.

Een correctielijn kan voor verschillende doeleinden worden gebruikt:

- Correctie op een reeds gedeclareerde kostenlijn: Wenst men een bedrag in mindering te brengen, dan moet de partner zelf het bedrag negatief zetten (door een minteken voor het bedrag te typen).
- Herdeclaratie: Indien men kosten gedeeltelijk opnieuw wenst te declareren of gegevens zoals de factuurdatum wenst aan te passen.

#### **8.6.5. Creditnota**

Een creditnota wordt ingegeven als een gewone kostenlijn, maar de partner moet zelf het bedrag negatief zetten (door een minteken voor het bedrag te typen).

#### **8.6.6. Factuur eerstelijnscontroleur Deloitte na einddatum project (enkel projectverantwoordelijke)**

De laatste factuur van Deloitte volgt na de einddatum van het project. Het e-loket laat echter niet toe om een factuurdatum in te vullen die na de einddatum van het project ligt. De projectverantwoordelijke moet in dit geval de einddatum van het project invullen als factuurdatum. Op deze manier kan de slotfactuur van Deloitte gedeclareerd worden in het e-loket.

#### **8.6.7. Verlegde BTW**

Verlegde BTW moet op een aparte lijn gedeclareerd worden in het e-loket. Dit omdat de betalingsgegevens verschillen van die van de factuur. De partner moet daarom een nieuwe lijn aanmaken. In veld 'Bedrag (excl. BTW)' wordt 0 ingevuld en in veld 'Niet terugvorderbare BTW' wordt het BTW-bedrag ingevuld. In veld 'Omschrijving' wordt de referentienummer van de factuur opgenomen. Voor verlegde BTW geldt extra bewijslast, zie programmareglement.

#### **8.7. AUTOMATISCHE BERICHTEN NA CONTROLE**

#### **8.7.1. Kostenlijnen nagekeken**

Na declaratie worden de kostenlijnen eerst gecontroleerd op volledigheid door de financiële cel van Interreg. Wanneer zij kostenlijnen goed- of afkeuren, stuurt het e-loket automatisch een bericht naar de projectverantwoordelijke met als onderwerp 'Kostenlijnen nagekeken', met daarin een overzicht van de gecontroleerde partners (light) en het overzicht van de kostenlijnen die zijn goedgekeurd en de kostenlijnen die zijn afgekeurd. Dit bericht toont dus welke kostenlijnen zijn doorgezet naar de eerstelijnscontroleur en van welke projectpartner (light) welke kostenlijnen zijn afgekeurd.

In geval van afgekeurde kosten kijken de partners (light) de reden van verwerping na (detail kostenlijn openen > Status > Financiële cel Interreg) en kunnen ze de afgekeurde kostenlijnen aanvullen of verwijderen. De afgekeurde kostenlijnen zijn in het declaratiescherm herkenbaar aan het halve cirkel-icoon en een kruisje achteraan om aan te geven dat de lijn opnieuw bewerkt kan worden. Deze kostenlijnen verschijnen opnieuw in de lijst als de projectverantwoordelijke 'Toon enkel te valideren kostenlijnen' aanvinkt. De projectverantwoordelijke ziet het kruisje alleen achteraan de eigen afgekeurde lijnen verschijnen.

#### **8.7.2. Kostenlijnen gecontroleerd door eerstelijnscontrole**

De kostenlijnen die volledig zijn, worden goedgekeurd door de financiële cel en komen zo terecht bij de externe accountant voor de eerstelijnscontrole.

In het detail van de kostenlijn verschijnt het gedeclareerde bedrag standaard als verworpen bedrag in het tabblad 'FLC':

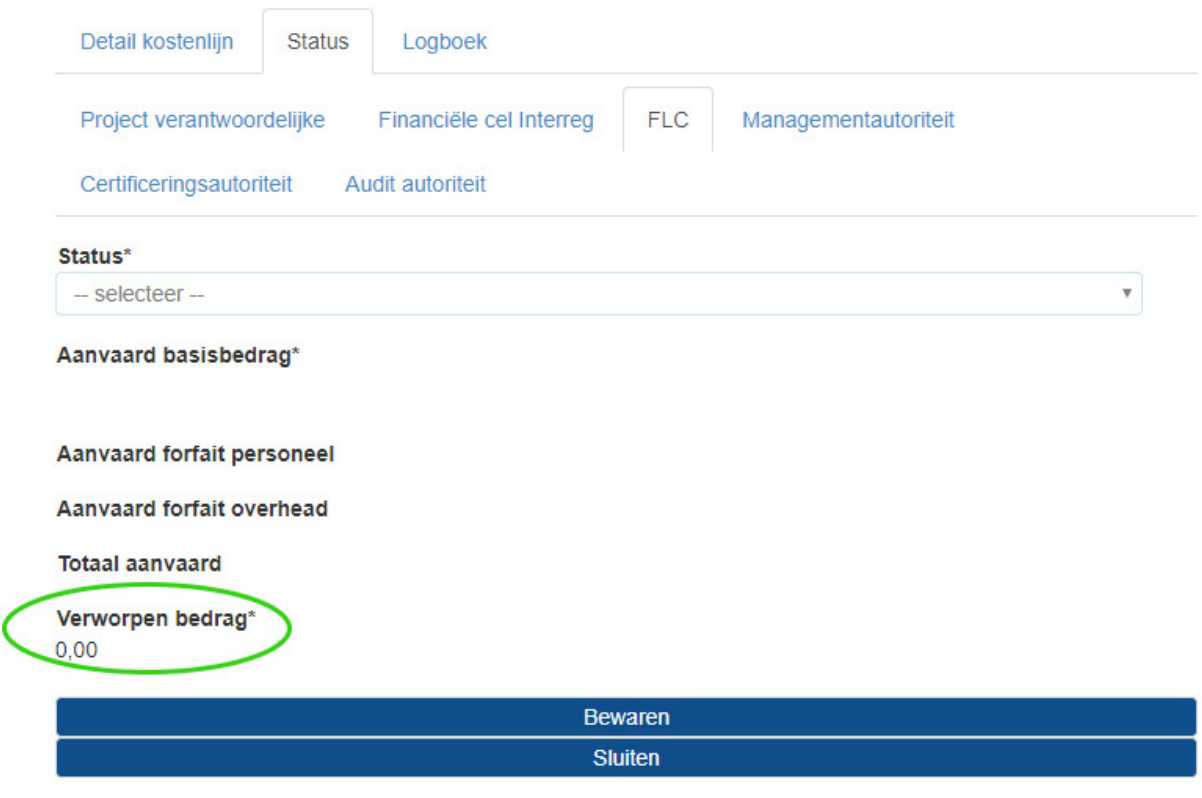

Zolang er geen datum staat en het veld 'Status' op '-- selecteer --' staat, heeft de externe accountant de kostenlijn nog niet gecontroleerd. Wanneer de externe accountant de kostenlijn goed- of afkeurt, wordt het veld 'Status' ingevuld en verschijnt er een datum:

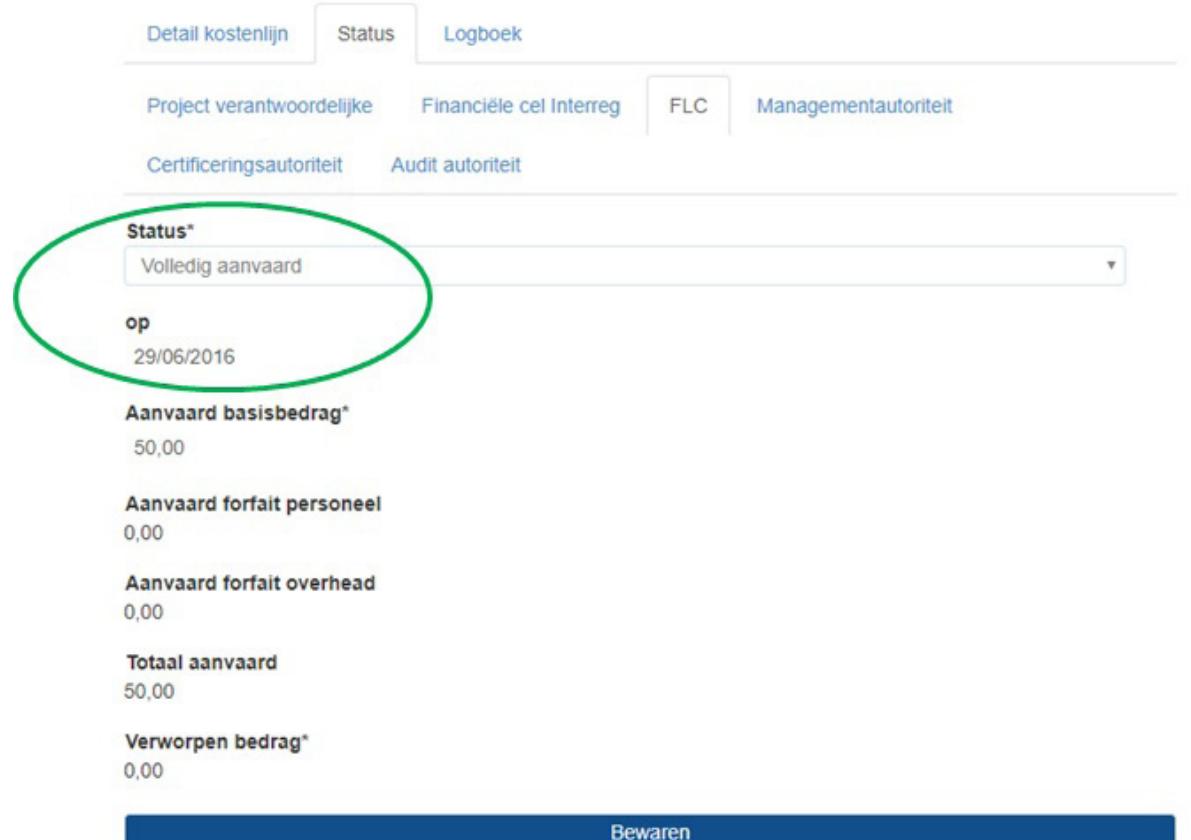

Sluiten

Daarnaast stuurt het e-loket automatisch een bericht naar de projectverantwoordelijke met als onderwerp 'Kostenlijnen gecontroleerd door eerstelijnscontrole', met daarin een gedetailleerd overzicht van de gecontroleerde kostenlijnen. In dit bericht staat welke kostenlijnen van welke projectpartner (light) zijn aanvaard, welke zijn verworpen en welke zijn gedeeltelijk verworpen.

Deze automatische e-mail heeft twee functies: enerzijds de projectverantwoordelijke verwittigen dat enkele weken nadat hij de kostenlijnen indiende, er kostenlijnen zijn verwerkt (dat er dus niets is misgegaan in de verwerkingsflow) en anderzijds de projectverantwoordelijke vragen om partners (light) erop te wijzen dat er lijnen zijn die zijn afgekeurd.

De projectverantwoordelijke en partners (light) herkennen afgekeurde lijnen aan het bankbiljet dat achteraan een afgekeurde lijn verschijnt. Zie 'bankbiljet' onder 8.3 Betekenis iconen.

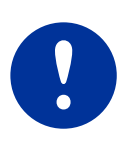

Het is mogelijk dat na de eerstelijnscontrole een goedgekeurde kostenlijn alsnog verworpen wordt door de Managementautoriteit. In dit geval verschijnt eveneens een bankbiljet achteraan de afgekeurde lijn, maar er wordt geen automatisch bericht verzonden vanuit het e-loket.

#### **8.7.3. EFRO uitbetaald door de Certificeringsautoriteit**

Na elke betaling van EFRO-steun wordt een automatisch bericht gestuurd met daarin de lijst van de EFRO-steun per projectpartner (light) die is uitbetaald. De projectverantwoordelijke dient de EFRO-steun door te storten aan de projectpartners (light).

### **9. FINANCIELE STATUS**

Dit tabblad bevindt zich op projectniveau en geeft weer hoeveel er is gebudgetteerd, gedeclareerd, aanvaard, enz. De projectpartners kunnen de gegevens uit het tabblad 'Financiële status' kopiëren en plakken in Excel (Plakken speciaal – als Tekst OF Plakopties – Aanpassen aan doelopmaak) voor een eigen overzicht.

Via dit tabblad kunnen de projectverantwoordelijke en de partners de financiële status van het project opvolgen. Opgelet: De kolom 'Budget' laat eventuele forfaits personeelskosten of overhead niet zien. Hierdoor lijken de totalen in sommige gevallen lager dan in het kostenplan, maar dit heeft geen gevolgen. Hou er verder rekening mee dat de forfaitkolommen de gedeclareerde bedragen tonen, niet de aanvaarde of de gebudgetteerde bedragen.

Via de kolom 'Betaalde EFRO' kan de projectverantwoordelijke opvolgen hoeveel hij cumulatief moet doorstorten aan de partners. Na elke betaling wordt een automatisch bericht verstuurd met het gestorte bedrag per partner (light).

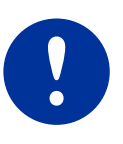

De kolom 'Betaalde EFRO' telt op en geeft dus niet per uitbetaling een uitsplitsing van de kosten. De projectverantwoordelijke kan dit opvolgen via de automatische berichten na elke betaling (raadpleegbaar in de berichtenmodule). Het is nuttig om de leveranciersfiches uit de eigen boekhouding te vergelijken met het e-loket (en zo na te gaan of cumulatief het correcte bedrag is doorgestort). Desgewenst kan het overzicht ook gekopieerd en geplakt worden in Excel (Plakken speciaal – als Tekst OF Plakopties – Aanpassen aan doelopmaak) om de cijfers te bewerken. Een ander hulpmiddel is om in het overzicht bij 'Kostendeclaraties' te sorteren en filteren op datum bevestiging betaling (kolom 'Bevestiging betaling').

### **10. AANBESTEDINGSDOSSIERS / AFSCHRIJVINGSDOSSIERS**

Indien de partner kosten wenst te declareren met als verplichte bewijslast ook een aanbestedings- en/of afschrijvingsdossier, moet eerst het aanbestedingsdossier of afschrijvingsdossier aangemaakt worden op partnerniveau.

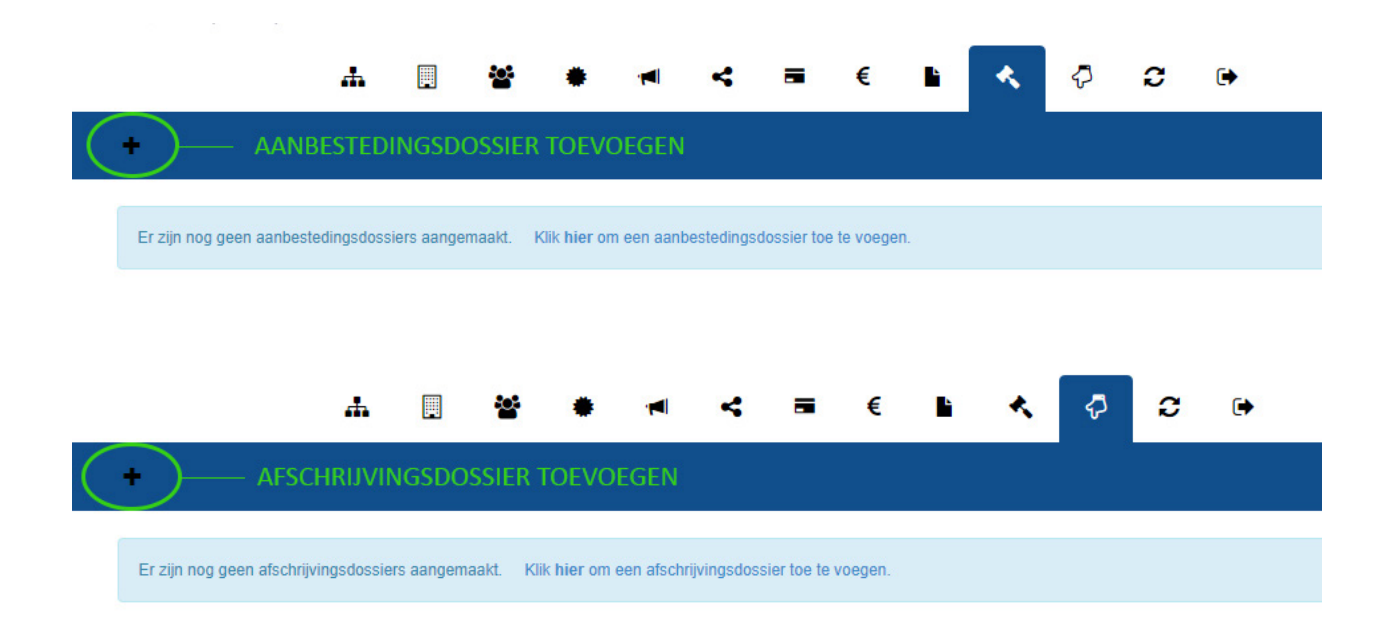

Pas daarna kan bij het aanmaken van de kostenlijn het betreffende aanbestedingsdossier of afschrijvingsdossier geselecteerd worden.

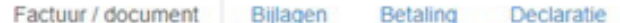

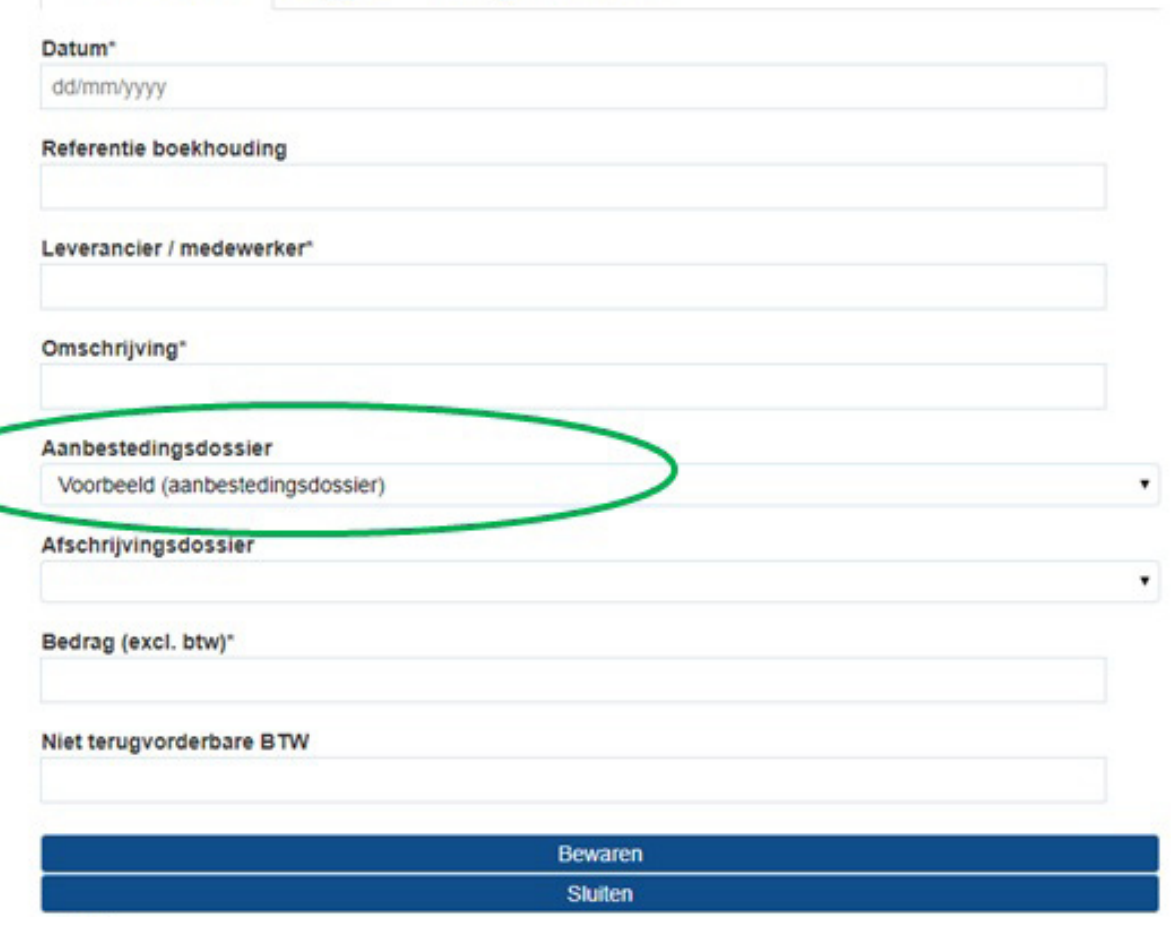

Het is raadzaam om de aanbestedingsdossiers/dossiers marktbevraging meteen in het e-loket op te nemen, zodra de bewijslast volledig is, ook al zijn er nog geen facturen voor deze opdracht.

De twee onderste velden met waarden 'Geen Europese aanbesteding' moeten alleen aangepast worden voor erg grote opdrachten waarbij de waarde van de aan te besteden opdracht de Europese drempel overschreed. Deze velden gebruikt het programma om rapporten te kunnen trekken.

### Aanbestedingsdossier

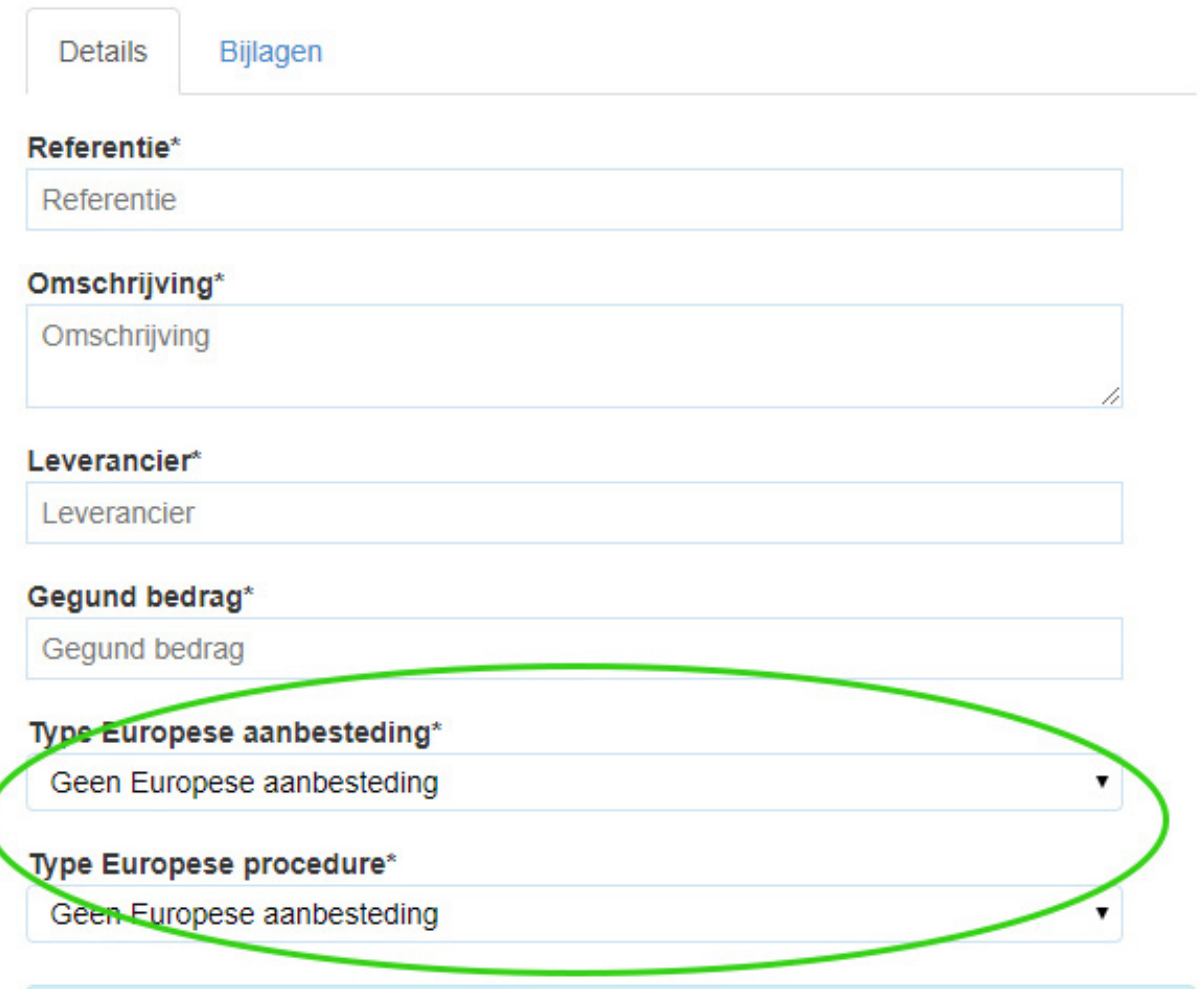

Gelieve de nodige documenten in de tab 'Bijlagen' toe te voegen.

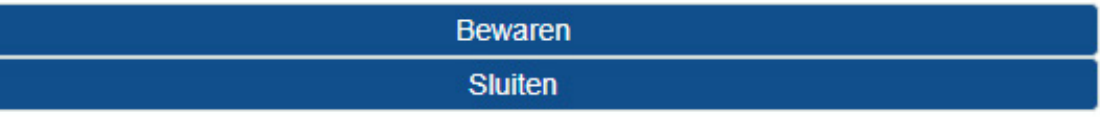

#### **10.1 Declareren afschrijvingen**

#### **Werkwijze 1**

De partner (light) declareert zijn afschrijvingen conform het ritme van de boekhouding (dit kan per maand, per 4 weken, per kwartaal, per jaar zijn). In dat geval is de boekingsdatum de betaaldatum. De velden moeten als volgt ingevuld worden:

- Tabblad 'Factuur / document':
	- Datum: boekingsdatum afschrijving in de boekhouding
	- Referentie boekhouding: aangeven welke maand(en) worden gedeclareerd
	- Omschrijving: aangeven welke maand(en) worden gedeclareerd

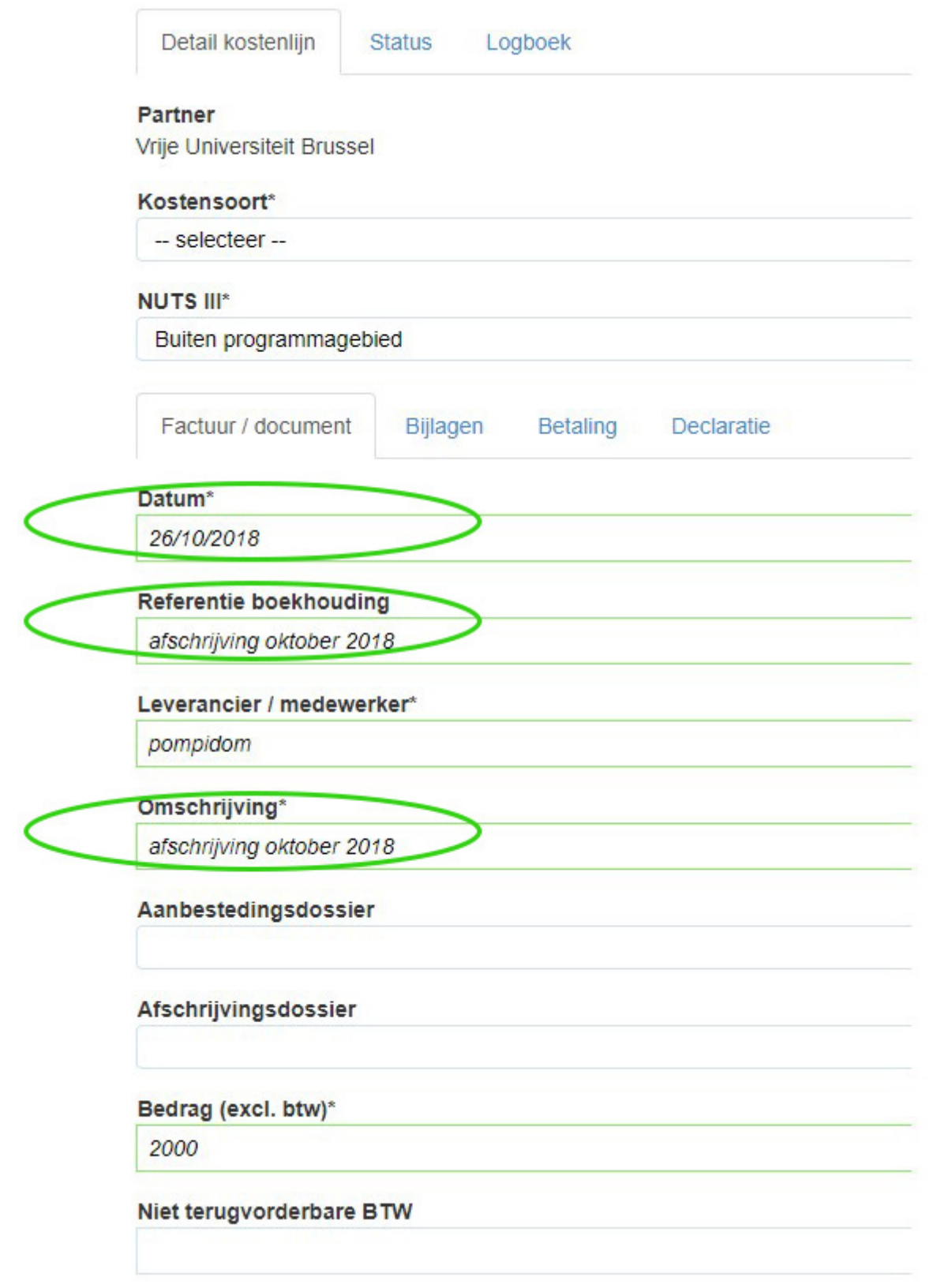

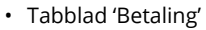

- Datum: boekingsdatum afschrijving in de boekhouding
- Referentie: boekhoudreferentie

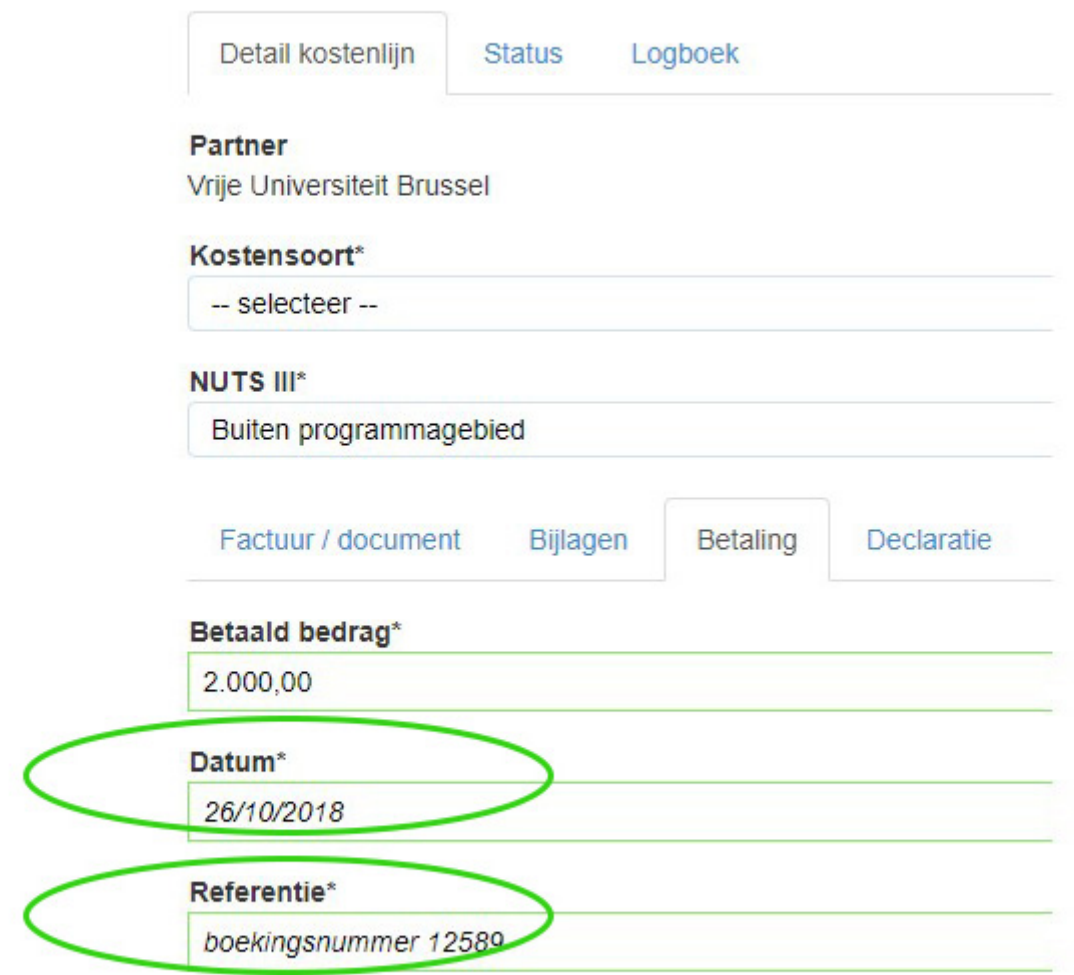

#### **Werkwijze 2**

De partner (light) kan tot 6 maanden na de afsluitdatum van het boekjaar de afschrijvingen van dat boekjaar declareren. Ongeacht een partner (light), per maand, per 4 weken, per kwartaal of per jaar afschrijft in de boekhouding. De gebruikte afschrijvingsmethodiek moet bij declaratie helder worden gemaakt.

Bijvoorbeeld afsluitdatum is 31/12/N. Afschrijvingen van dat boekjaar moeten uiterlijk 30/6/ N+1 gedeclareerd worden. In dat geval is de afsluitdatum van het boekjaar de betaaldatum.

De velden moeten als volgt ingevuld worden:

- Tabblad 'Factuur / document':
	- Datum: 31/12/N
	- Referentie boekhouding: aangeven welke maand(en) worden gedeclareerd
	- Omschrijving: aangeven welke maand(en) worden gedeclareerd
- Tabblad 'Betaling':
	- Datum: 31/12/N
	- Referentie: boekhoudreferentie

### **11. WACHTWOORD VERGETEN**

Indien een gebruiker zijn wachtwoord is vergeten, kan deze gereset worden als volgt:

- Ga naar de inlogpagina en klik op 'Wachtwoord vergeten'.
- Vul e-mailadres of gebruikersnaam in.
- Klik op 'Email wachtwoord'.

Het systeem verstuurt een e-mail met een nieuw automatisch gegenereerd wachtwoord. Dit nieuwe wachtwoord moet niet manueel overgetypt worden, het is beter om op de blauwe link 'Ga naar login pagina' te klikken. Via deze link wordt de nieuwe logingegevens automatisch ingevuld.

Beste xxx,

Uw wachtwoord werd gereset. Gebruik volgende link om in te loggen: Ga naar login pagina

Ter info: Uw gebruikersnaam is : xxx Uw nieuw wachtwoord is : xxx

Met vriendelijke groeten, Interreg Vlaanderen-Nederland

Na het inloggen is het raadzaam om het wachtwoord te wijzigen. Dit doe je door op het icoon profiel te klikken.

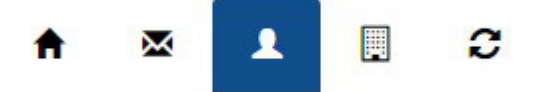

### **12. TIPS BIJ PROBLEMEN OF FOUTMELDINGEN**

Het e-loket werkt het beste met Google Chrome, Mozilla Firefox en Internet Explorer versie 10 of hoger. Met Safari en Internet Explorer versie 9 werkt het e-loket niet zo goed. Mogelijk geeft het e-loket problemen omdat de laatste versie niet automatisch geladen is. Gebruik de toetsencombinatie Ctrl+F5 om de meest recente versie van het e-loket te laden.

## **MEER INFO?**

#### **Interreg Vlaanderen-Nederland**

Lozanagebouw (4de verdieping) Lange Lozanastraat 223 B-2018 Antwerpen +32 (0)3 240 69 20 info@grensregio.eu www.grensregio.eu

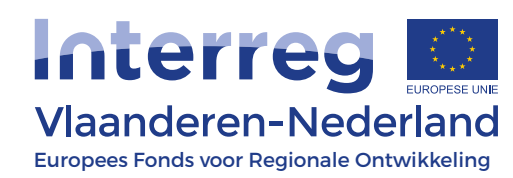